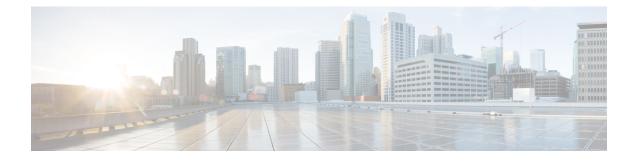

## **Remediation and Quarantine**

This chapter discusses tasks you must perform in APIC and in the Secure Firewall Management Center to create rules to remediate and quarantine an endpoint.

- The Remediation and Quarantine Process, on page 1
- Create an Optional Management Contract and Contract EPG, on page 3
- Create a Remediation Module Instance and Type, on page 5
- Configure an Access Control Rule for the Remediation, on page 8
- Configure a Correlation Rule for the Remediation, on page 10
- Associate the Correlation Rule with the Remediation Module Instance, on page 11
- Verify the Remediation in the Management Center, on page 11
- Verify the Quarantine in APIC, on page 12

## **The Remediation and Quarantine Process**

*Remediation* (definining the circumstances under which an endpoint should be quarantined) and *quarantine* (isolating an endpoint so it cannot communicate on the network) is a multi-step process summarized in the next section, How to Remediate and Quarantine, on page 1.

### How to Remediate and Quarantine

The following summarizes the tasks required to remediate and quarantine an endpoint. You perform some tasks in APIC and some in the management center.

#### Before you begin

Consult a reference such as the *Endpoint Groups (EPG) Usage and Design* whitepaper or the *Cisco APIC Basic Configuration Guide* to understand APIC-related concepts.

#### SUMMARY STEPS

- **1.** Optionally create a management contract and management contract endpoint group (EPG).
- **2.** Create a remediation module instance and type.
- **3.** Configure an access control rule that determines the conditions under which an endpoint should be quarantined.
- **4.** Associate the correlation rule with the remediation policy.

**5.** Verify the quarantine and remediation.

#### **DETAILED STEPS**

|        | Command or Action                                           | Purpose                                                                                                    |
|--------|-------------------------------------------------------------|----------------------------------------------------------------------------------------------------|
| Step 1 | Optionally create a management contract and management      | Perform this task in APIC.                                                                                                    |
|        | contract endpoint group (EPG).                              | APIC uses an allow-list model where we explicitly define<br>what traffic should be permitted. A <i>contract</i> is a policy<br>construct used to define communication between EPGs.                                      |
|        |                                                             | This optional configuration enables you to initiate a connection to the quarantined uSeg EPG. For more information, see Optionally Create a Management Contract and Contract EPG, on page 4.                             |
| Step 2 | Create a remediation module instance and type.              | Perform this task in the management center.                                                                                                    |
|        |                                                             | The remediation module creates, on APIC, the EPG that<br>enables you to view and work with quarantined endpoints.<br>The remediation module can:                                                                         |
|        |                                                             | • Quarantine source endpoint, destination endpoint, or both                                                                                                    |
|        |                                                             | • Reference a management EPG                                                                                                    |
|        |                                                             | • Audit remediation activity only without triggering remediation or affecting production traffic                                                                                                    |
|        |                                                             | For more information, see Create a Remediation Module<br>Instance and Type, on page 5.                                                                                                    |
| Step 3 | Configure an access control rule that determines the        | Perform this task in the management center.                                                                                                    |
|        | conditions under which an endpoint should be quarantined.   | Determine the conditions under which you want an endpoint<br>quarantined; for example, passing unsecure traffic. Set up<br>an access control rule that in turn triggers the remediation<br>policy you set up previously. |
|        |                                                             | For more information, see Configure an Access Control<br>Rule for the Remediation, on page 8.                                                                                                    |
| Step 4 | Associate the correlation rule with the remediation policy. | Perform this task in the management center.                                                                                                    |
|        |                                                             | This triggers the quarantine on APIC. For more information, see Associate the Correlation Rule with the Remediation Module Instance, on page 11.                                                                         |
| Step 5 | Verify the quarantine and remediation.                      | Verify the <i>quarantine</i> in APIC and verify the <i>remediation</i> in the management center.                                                                                                    |
|        |                                                             | For more information, see Verify the Quarantine in APIC,<br>on page 12 and Verify the Remediation in the Management<br>Center, on page 11.                                                                               |

What to do next

Create an Optional Management Contract and Contract EPG, on page 3

## **Create an Optional Management Contract and Contract EPG**

You can optionally predefine an APIC traffic filtering contract in the common tenant and a management EPG in the mgmt tenant to initiate a connection to the quarantined uSeg EPG. To use this optional configuration, you *must* define a management EPG in APIC in its **mgmt** tenant, and you *must* define a contract in the **common** tenant.

For more information, see the Cisco APIC Basic Configuration Guide.

What To Do Next

Prerequisites for Creating an Optional Management Contract and Contract EPG, on page 3.

## Prerequisites for Creating an Optional Management Contract and Contract EPG

This task discusses how to do the following before you configure an optional management contract and contract EPG:

- Create an application ESG.
- Create a filter for the quarantine you wish to perform; in this example, the filter is for SSH2 traffic.
- **Step 1** Log in to APIC.
- Step 2 Click Tenants.
- Step 3 Double-click common.
- **Step 4** In the left pane, expand **Contracts** > **Filters**.
- **Step 5** In the right pane, click **Create Filter**.

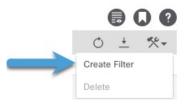

- **Step 6** Give the filter a **Name** like **SSHv2**.
- Step 7 Click Submit.
- **Step 8** In the left pane, click **Tenants** > **ALL TENANTS**.
- Step 9 Click mgmt.
- **Step 10** Expand **Application Profiles** > **mgmt profile**.
- Step 11 Right-click Application EPGs and click Create Application EPG.

The following figure shows an example.

| ALL TENANTS   Add Tenant                                                                                                    | Tenant Search: nar | me or descr              | common | mgmt   dahai | TenantED | tenantfayaz2 |               |                |                  |
|----------------------------------------------------------------------------------------------------|--------------------|--------------------------|--------|--------------|----------|--------------|---------------|----------------|------------------|
| ngmt                                                                                                    | $\bigcirc$         | Application E            | PGs    |              |          |              |               |                |                  |
| O Quick Start                                                                                                    |                    |                          |        |              |          |              |               |                |                  |
| 🛄 mgmt                                                                                                    |                    | <ul> <li>Name</li> </ul> | Alias  | Description  | Class ID | Preferred    | Flood in      | Bridge Domain  | QoS class        |
| Application Profiles     Application Profiles     Application Profile     Application Profile     Applicatine     Application Profile     Applicatine     Application Profi |                    | - Name                   | Alida  | Description  | 0103310  | Group Member | Encapsulation | bridge bornain | 000 01233        |
| ✓                                                                                                    |                    | mgmtEPG                  |        |              | 16388    | Exclude      | Disabled      | mgmtBD         | Level3 (Default) |
| > Application EPCo                                                                                                    | Application EPG    |                          |        |              |          |              |               |                |                  |
| > 💳 uSeg EPGs                                                                                                    |                    |                          |        |              |          |              |               |                |                  |
| Endpoint Security Group Security Group                                                                                                    | aps                |                          |        |              |          |              |               |                |                  |
| > 🚞 Networking                                                                                                    |                    |                          |        |              |          |              |               |                |                  |
| > 🚞 Contracts                                                                                                    |                    |                          |        |              |          |              |               |                |                  |
| > E Policies                                                                                                    |                    |                          |        |              |          |              |               |                |                  |
| > 🚍 Services                                                                                                    |                    |                          |        |              |          |              |               |                |                  |
| Security                                                                                                    |                    |                          |        |              |          |              |               |                |                  |
| > 🚞 Node Management EPGs                                                                                                    |                    |                          |        |              |          |              |               |                |                  |
| External Management Netwo     Mode Management Addresse                                                                                                    |                    |                          |        |              |          |              |               |                |                  |
| Node Management Addresse     Managed Node Connectivity                                                                                                    |                    |                          |        |              |          |              |               |                |                  |
| Managed Node Connectivity     IP Address Pools                                                                                                    | Groups             |                          |        |              |          |              |               |                |                  |
|                                                                                                    |                    |                          |        |              |          |              |               |                |                  |
|                                                                                                    |                    |                          |        |              |          |              |               |                |                  |
|                                                                                                    |                    |                          |        |              |          |              |               |                |                  |
|                                                                                                    |                    |                          |        |              |          |              |               |                |                  |
|                                                                                                    |                    |                          |        |              |          |              |               |                |                  |
|                                                                                                    |                    |                          |        |              |          |              |               |                |                  |
|                                                                                                    |                    |                          |        |              |          |              |               |                |                  |

- **Step 13** From the **Bridge Domain** list, click WHICH BRIDGE DOMAIN.
- Step 14 Click Finish.

Step 12

What to do next

Optionally Create a Management Contract and Contract EPG, on page 4

## **Optionally Create a Management Contract and Contract EPG**

If you do not wish to create contracts, skip this section and continue with Create a Remediation Module Instance and Type, on page 5.

- **Step 1** Log in to APIC.
- Step 2 Click ALL TENANTS.
- Step 3 Double-click common.
- **Step 4** Expand **Contracts** > **Standard**.
- Step 5 Right-click Standard and then click Create Contract.
- **Step 6** In the **Name** field, enter useg\_filter\_contract.
- **Step 7** From the **Scope** list, click **Global**.
- **Step 8** Make other selections as desired.
- Step 9 Click Submit.
- Step 10 Click useg\_filter\_contract.
- **Step 11** In the right pane, click the **Policy** tab.

The following figure shows an example.

| cisco APIC (aci154)                                 |                         |                              |                             |             |        |               | admin 🝳            | 0 😍    | •       |
|-----------------------------------------------------|-------------------------|------------------------------|-----------------------------|-------------|--------|---------------|--------------------|--------|---------|
| System Tenants Fabric Virtual Network               | ng Admin Operation      | ns Apps In                   | tegrations                  |             |        |               |                    |        |         |
| ALL TENANTS   Add Tenant   Tenant Search: name or o | escr   common           | mgmt   TenantED              | Linlin_FMC_test   Ten       | antTest     |        |               |                    |        |         |
| common (*) 🕤 🗇                                      | Contract - useg_filter_ | contract                     |                             |             |        |               |                    |        | 0.0     |
| ✓                                                   |                         |                              | Summary                     | Topology    | Policy | Peer Entities | Contract Exception | Faults | History |
| > 🚞 Networking                                      | 80000                   |                              |                             |             |        |               |                    | Ó      | ± %-    |
| V 🔚 Contracts                                       | Properties              |                              |                             |             |        |               |                    |        |         |
| 🗸 🚞 Standard                                        |                         | useg_filter_contract         |                             |             |        |               |                    |        |         |
| > 😨 allowAll                                        | Alias:                  |                              |                             |             |        |               |                    |        |         |
| > 💬 default                                         | Global Alias:           |                              |                             |             |        |               |                    |        |         |
| ✓ 🔁 useg_filter_contract                            | Scope:                  | Global                       |                             |             |        |               |                    |        |         |
| useg_filter_contract                                | QoS Class:              | Unspecified                  |                             |             |        |               |                    |        |         |
| > 🚞 Taboos                                          | Target DSCP:            |                              |                             |             |        |               |                    |        |         |
| > 🚞 Imported                                        | Description:            | Target DSCP Marking works or | ily if the QoS Class is set |             |        |               |                    |        |         |
| > 🧮 Filters                                         | Description.            |                              |                             |             |        |               |                    |        |         |
| > 🧮 Out-Of-Band Contracts                           |                         |                              |                             |             |        |               |                    |        |         |
| > 🧰 Policies                                        |                         | Click to add a new a         |                             |             |        |               |                    |        |         |
| > 🧮 Services                                        | Subjects:               |                              |                             |             |        |               |                    |        | 11 +    |
| E Security                                          |                         | <ul> <li>Name</li> </ul>     | Alias                       | Filters     |        |               | Description        |        |         |
| > 🧮 IP Address Pools                                |                         | useg_filter_contract         |                             | common/SSH2 |        |               |                    |        |         |
| > C+ Quick Start                                    |                         |                              |                             |             |        |               |                    |        |         |

- Step 12 Click ALL TENANTS.
- Step 13 Double-click mgmt.
- **Step 14** Expand mgmt > Application Profiles > mgmtProfile > Application EPGs > mgmtEPG > .
- Step 15 Click Contracts.
- Step 16 Click Add Provided Contract.

| 0 ± %+                          |
|---------------------------------|
| Add Provided Contract           |
| Add Consumed Contract           |
| Add Consumed Contract Interface |
| Add Taboo Contract              |
| Add Intra-EPG Contract          |
| Delete                          |

- Step 17 From the Contract list, click useg\_filter\_contract.
- Step 18 Click Submit.

#### What to do next

See Create a Remediation Module Instance and Type, on page 5.

## **Create a Remediation Module Instance and Type**

For the Secure Firewall Management Center to be able to detect threats and inform APIC to quarantine them, you must configure on the Secure Firewall Management Center a remediation module instance and type. For more information about remediations, see the Cisco Secure Firewall Management Center Administration Guide. You can optionally choose to quarantine the source endpoint, the destination endpoint, or both.

You can also choose to only audit endpoints without quarantining them.

- **Step 1** If you haven't done so already, log in to the management center.
- Step 2 Click Policies > Actions > Instances.
- **Step 3** From the **Select a module type** list, click **APIC/Secure Firewall Remediation Module (3.0.1)**.
- Step 4 Click Add.

The Edit Instance page is displayed as follows.

| Edit Instance                                             |                                                 |
|-----------------------------------------------------------|-------------------------------------------------|
| Instance Name                                             |                                                 |
| Module                                                    | APIC/Secure Firewall Remediation Module(v3.0.1) |
| Description                                               |                                                 |
| APIC server username*                                     |                                                 |
| APIC server password*<br>Retype to confirm                |                                                 |
| APIC cluster instance 1 IP*                               |                                                 |
| APIC cluster instance 2 IP                                |                                                 |
| APIC cluster instance 3 IP                                |                                                 |
| APIC cluster instance 4 IP                                |                                                 |
| APIC cluster instance 5 IP                                |                                                 |
| IP addresses NOT to<br>quarantine<br>(a list of strings ) |                                                 |
| Management Contract Name                                  |                                                 |
| Management EPG Name                                       |                                                 |
| L3Out Name                                                |                                                 |
| L3Out EPG Name                                            |                                                 |
|                                                           | Cancel Create                                   |

**Step 5** Enter the following information:

| Item                           | Description                                                                                                    |
|--------------------------------|----------------------------------------------------------------------------------------------------|
| Instance name                  | Enter a name to identify this instance. (Spaces are not allowed in the name.)                                                                                                    |
| Description                    | (Optional.) Enter a description.                                                                                                    |
| APIC server username           | Enter the user name of an APIC user with admin privileges.                                                                                                    |
| APIC server password           | Enter and re-enter the user's password                                                                                                    |
| APIC cluster instance 1 IP     | Enter the IP address of the APIC server or of the first server in the cluster.                                                                                                    |
| APIC cluster instance x IP     | (Optional.) If your APIC cluster has more than one server, enter additional IP addresses in the provided fields.                                                                                |
| IP addresses NOT to quarantine | (Optional.) Enter a list of individual IP addresses to always exclude from the quarantine. Separate IP addresses with Enter.                                                                    |
|                                | You cannot specify subnet masks.                                                                                                    |
| Management Contract Name       | (Optional.) Enter the name of the management contract you created in APIC.                                                                                                    |
|                                | For more information, see Create an Optional Management Contract and Contract EPG, on page 3.                                                                                                   |
| Management EPG Name            | (Optional.) Enter the name of the EPG with which the management contract is associated.                                                                                                    |
|                                | For more information, see Create an Optional Management Contract and Contract EPG, on page 3.                                                                                                   |
| L3Out Name                     | (Optional.) The name of an L3Out target configured on APIC. If you enter a value in <b>L3Out Name</b> , you must also enter a value in <b>L3Out EPG Name</b> .                                  |
|                                | Drops traffic between a quarantined endpoint in an L3Out target and the source<br>endpoint group while allowing traffic from the quarantined endpoint for forensic<br>analysis purposes.        |
| L3Out EPG Name                 | (Optional.) The name of an L3Out endpoint group (EPG) configured on APIC. If you enter a value in L3Out EPG Name, you must also enter a value in L3Out Name.                                    |
| Audit-only                     | <b>Off</b> (default): Quarantines an infected endpoint and sends correlation status messages to the management center.                                                                          |
|                                | <b>On</b> : Does not quarantine an infected endpoint; instead, sends correlation status messages to the management center ( <b>Analysis</b> > <b>Correlation</b> > <b>Correlation Events</b> ). |

Step 6

In the Configured Remediation section at the bottom of the page, click one of the following then click Add:

• Quarantine the destination End Point on APIC

• Quarantine the source End Point on APIC

The remediation name cannot include a space.

Following is an example of the Configured Remediation section showing a remediation.

#### **Configured Remediations**

| Remediation Name | Remediation Typ                              | Description                  |         |    |
|------------------|----------------------------------------------|------------------------------|---------|----|
| QuarDestSample   | Quarantine the destination End Point on APIC |                              |         | 11 |
| Add a new rer    | mediation of type                            | Quarantine the destination E | and 🔻 🗛 | bb |

**Step 7** On the Edit Remediation page, enter the following information:

- Remediation Name: Enter a name to identify the remediation instance.
- (Optional.) Description: Enter a description of the remediation instance.

#### Step 8 Click Create.

- Step 9 Click Done.
- **Step 10** On the Edit Instance page, optionally configure another remediation.

#### What to do next

See Configure an Access Control Rule for the Remediation, on page 8.

## **Configure an Access Control Rule for the Remediation**

This example shows how to create an access control rule that blocks the SSH protocol. After creating this rule, any endpoint that attempts to SSH to another endpoint in an monitored EPG, the offending node or nodes are quarantined.

- **Step 1** If you haven't done so already, log in to the management center.
- Step 2 Click Policies > Access Control.
- **Step 3** Create a new access control policy or click **Edit** (*I*) to edit an existing policy.
- **Step 4** If you're editing an exising policy, click **Add Rule** to add a rule.

Enter the following information (management center version 7.2 and earlier).

| lame                      |               | Insert               |                      |                                   |          |
|---------------------------|---------------|----------------------|----------------------|-----------------------------------|----------|
| Block SSH                 | Enabled       | into Mandatory       | •                    |                                   |          |
| ction                     |               | Time Range           |                      |                                   |          |
| e Block 🔹                 |               | None                 | • +                  |                                   |          |
|                           |               |                      |                      |                                   |          |
| Zones Networks VLAN Tage  | s 🔺 Users App | lications Ports URLs | Dynamic Attributes   | Inspection Logging                | g Commen |
| Available Ports C         | +             | Selected Source      | Ports (0)            | Selected Destination Ports (1)    |          |
| ् Search by name or value |               | any                  |                      | SSH                               | Ì        |
| RIP                       | Add to        | Source               |                      |                                   |          |
| SIP                       | Add to        |                      |                      |                                   |          |
| SMTP                      |               |                      |                      |                                   |          |
| SMTPS                     |               |                      |                      |                                   |          |
| SNMP                      |               |                      |                      |                                   |          |
| SSH                       |               |                      |                      |                                   |          |
| SYSLOG                    |               |                      |                      |                                   |          |
| TCP_high_ports            |               | Protocol TCP (6      | i) v Port Enter a Ad | d Protocol TCP (6) V Port Enter a | Add      |
|                           |               |                      |                      |                                   |          |

Enter the following information (management center version 7.3 and later).

| Create Rule                               |                                         |                            | 0                                         |
|-------------------------------------------|-----------------------------------------|----------------------------|-------------------------------------------|
| Name: Sample SSH block rule               | Action:                                 | Block V BLogging: ON B Tim | e Range: None V Rule Enabled:             |
| Insert: into Mandatory 🗸                  |                                         |                            |                                           |
| All (1) Zones Networks Ports (1) Applicat | tions Users URLs Dynamic Attributes VLA | AN Tags                    |                                           |
| Clear Selections 🔍 ssh                    | X Showing 1 out of 29 Selected 1        | Selected Sources: 0        | Selected Destinations and Applications: 0 |
| SSH (Port Object)                         | tcp (6)/22                              |                            |                                           |
|                                           |                                         |                            |                                           |
|                                           |                                         |                            |                                           |
|                                           |                                         |                            |                                           |
|                                           |                                         |                            |                                           |
|                                           |                                         |                            |                                           |
|                                           |                                         |                            |                                           |
|                                           |                                         |                            |                                           |
|                                           |                                         |                            |                                           |
|                                           |                                         |                            |                                           |
| Greate Port Object M                      | tanually Enter Port: Any TCP (6) 🗸      | Add Source Port            | Add Destination Port                      |
| Comments ~                                |                                         |                            | Cancel Apply                              |

| ltem                    | Description                                                                                  |
|-------------------------|----------------------------------------------------------------------------------------------|
| Name field              | Enter a name to identify this rule. <i>Write down</i> the name because you'll need it later. |
| Action list             | Click Block.                                                                                 |
| Ports tab page          | From the Available Ports list, scroll to SSH and click Add to Destination.                   |
| <b>Logging</b> tab page | Select the Log at Beginning of Connection check box.                                         |

For more information about access control rules, see the Cisco Secure Firewall Management Center Device Configuration Guide.

Step 5 Click Add.

**Step 6** At the top of the page, click **Save**.

#### What to do next

See Configure a Correlation Rule for the Remediation, on page 10.

## **Configure a Correlation Rule for the Remediation**

A correlation rule provides conditions in which the system responds to threats. The following task discusses how to set up a correlation rule that is triggered at any point in the connection when your access control rule conditions are met. In particular, the sample access control policy and rule are triggered when SSH traffic is passed between a source and destination endpoint.

For more information about correlation policies and rules, see the Cisco Secure Firewall Management Center Administration Guide.

- **Step 1** If you haven't done so already, log in to the management center.
- Step 2 Click Policies > Correlation.
- Step 3 Click the Rule Management tab.
- Step 4 Click Create Rule.
- **Step 5** Enter a name to identify the rule and an optional description.
- **Step 6** In the Select the type of event for this rule section, click a connection event occurs and at any point of the connection.
- **Step 7** Set up the rest of the rule as shown in the following figure.

| Policy Management Rule Management Allow List Traffic Profiles                                         |
|----------------------------------------------------------------------------------------------------|
| Add Connection Tracker     Add User Qualification     Add Host Profile Qualification                  |
| Rule Name MyCorrelationRule                                                                           |
| Rule Description                                                                                      |
| Rule Group Ungrouped +                                                                                |
| elect the type of event for this rule                                                                 |
| f a connection event occurs • at any point of the connection • and it meets the following conditions: |
| Add condition Add complex condition                                                                   |
| AND V Access Control Policy V is V SampleAC V                                                         |
| AND V Access Control Rule Name v is V Block SSH                                                       |

Substitute the name of your access control policy and rule name for those shown in the preceding figure.

**Step 8** Set other options as desired and click **Save**.

#### What to do next

See Associate the Correlation Rule with the Remediation Module Instance, on page 11.

# Associate the Correlation Rule with the Remediation Module Instance

The final step in configuring the management center for remediation and quarantine is to associate your correlation rule with your remediation policy. After you do this, when the management center detects a threat, the offending endpoints are quarantined in APIC.

| Step 1  | If you haven't done so already, log in to the management center.                                                                                                    |
|---------|----------------------------------------------------------------------------------------------------|
| Step 2  | Click <b>Policies</b> > <b>Correlation</b> .                                                                                                    |
| Step 3  | Click the <b>Policy Management</b> tab.                                                                                                    |
| Step 4  | Click Create Policy.                                                                                                    |
| Step 5  | Enter a policy name and optional policy description.                                                                                                    |
| Step 6  | Do not change <b>Default Priority</b> .                                                                                                    |
| Step 7  | Click Add Rules.                                                                                                    |
| Step 8  | Select the check box next to the name of the correlation rule you created earlier.                                                                                                    |
| Step 9  | Click Add.                                                                                                    |
| Step 10 | Click <b>Responses</b> (                                                                                                    |
| Step 11 | From the <b>Unassigned Responses</b> list, double-click the name of your remediation policy to move it to <b>Assigned Responses</b> .                                                  |
|         | If the name of your remediation policy is not displayed, go back to the correlation rule and make sure the name of both the access control policy and access control rule are correct. |
| Step 12 | Click Update.                                                                                                    |
| Step 13 | At the top of the page, click <b>Save</b> .                                                                                                    |
| Step 14 | Move the slider for the remediation policy to <b>Slider enabled</b> (                                                                                                    |
|         |                                                                                                    |

## Verify the Remediation in the Management Center

Because remediations can fail for various reasons, complete the following steps to verify that no error messages are listed for the remediation status on the management center.

- **Step 1** If you haven't done so already, log in to the management center.
- **Step 2** Click **Analysis** > **Correlation** > **Status**.
- **Step 3** In the Remediation Status table, find the row for your policy and view the result message. The following figure shows an example

|                                     | Firewall Management Center<br>Analysis / Correlation / Status | Overview Analysis | Policies De | vices Objects | Integration | Deploy 🔍 💕 🔅 🖉 admin 🗸                                    |
|-------------------------------------|---------------------------------------------------------------|-------------------|-------------|---------------|-------------|-----------------------------------------------------------|
|                                     |                                                               |                   |             |               |             | Bookmark This Page   Reporting   View Bookmarks   Search  |
|                                     |                                                               |                   |             |               |             | II 2022-01-24 16:19:25 - 2022-01-24 17:19:25<br>Expanding |
| No Search Constraints (Edit Search) |                                                               |                   |             |               |             |                                                           |
| Table View of Remediations          |                                                               |                   |             |               |             |                                                           |
| Jump 10                             |                                                               |                   |             |               |             |                                                           |
|                                     | Time ×                                                        | Remediation Name  | <           | Policy ×      | Rule ×      | Result Message ×                                          |
| *                                   | 2022-01-24 17:12:15                                           | quarantine_src    |             | http_policy   | cr_1        | Successful completion of remediation                      |

- **Step 4** If the remediation was successful, see Verify the Quarantine in APIC, on page 12.
- **Step 5** If an error is displayed, the endpoint might still be quarantined if subsequent remediation events are successful.
- **Step 6** If you see an error, see Verify the Quarantine in APIC, on page 12 to verify whether or not the quarantine was successful. If the quarantine was eventually successful, you can ignore all of its error messages.

#### What to do next

See Verify the Quarantine in APIC, on page 12.

## Verify the Quarantine in APIC

#### Before you begin

Complete the tasks discussed in Verify the Remediation in the Management Center, on page 11.

- **Step 1** Log in to APIC.
- **Step 2** Click the **Tenants** tab page.
- Step 3 Click ALL TENANTS.
- **Step 4** Double-click the name of the tenant that is infected.
- **Step 5** Expand the infected application in the left pane.
- Step 6 Click uSeg EPGs
- **Step 7** Click the EPG quarantine for the quarantined endpoint.
- **Step 8** In the right panel, click **Policy** > **General**.
- **Step 9** Verify that one or more uSeg attributes were created on the APIC server. The following figure shows an example.

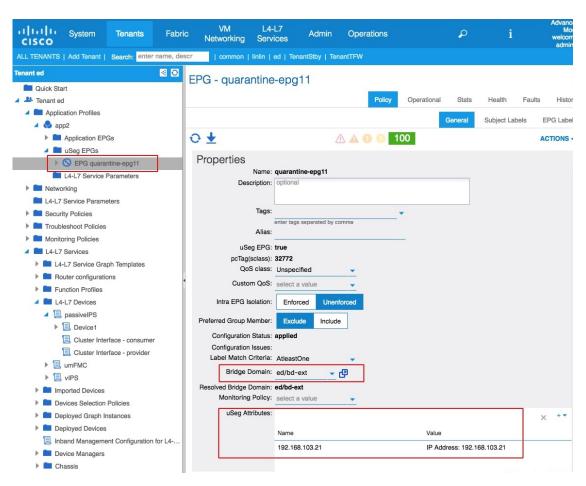

The figure shows that a device at IP address 192.168.103.21 has been quarantined.

- **Note** For VMware DVS and Bare Metal (in bridged mode), two attributes (filters) are automatically created when an endpoint is quarantined, one attribute for the IP address and one attribute for the MAC address. Therefore, to remove the quarantine, you must delete both attributes.
- **Step 10** If no uSeg attributes were created, but you know that the conditions set by a correlation rule were met, the quarantine failed. To manually quarantine the IP address, see Overview of Manually Quarantining an IP Address.